# **Guía Quemas - Ciudadano**

Fecha: Octubre 2023

Cliente: Gobierno de La Rioja

VEXIZA

## <span id="page-1-0"></span>**Contenido**

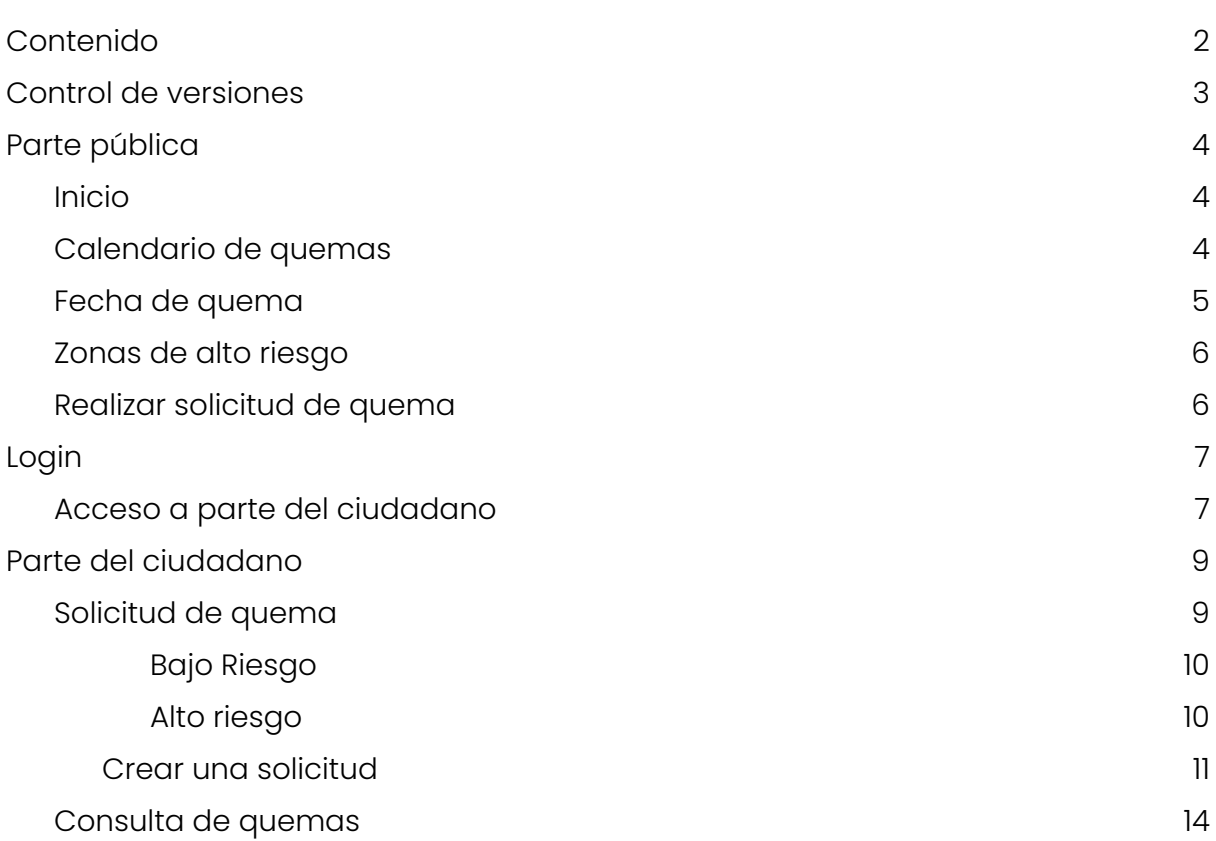

## <span id="page-2-0"></span>**Control de versiones**

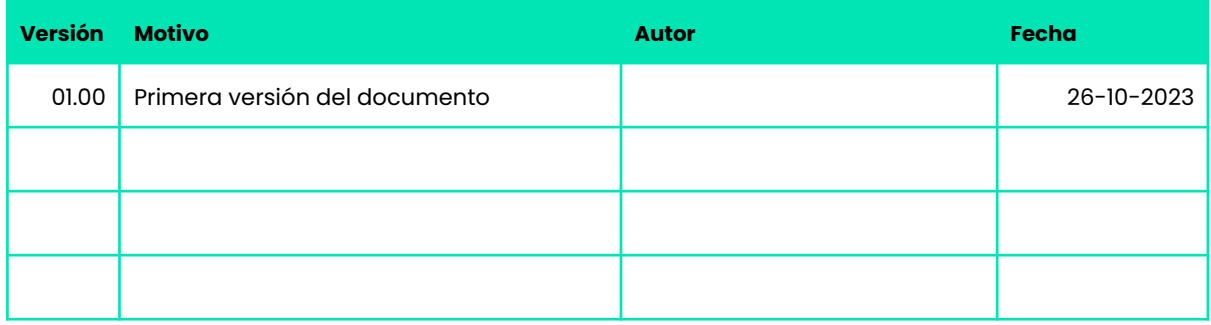

#### Información legal

Cláusula de confidencialidad - Este documento y documentos anexos son propiedad de Vexiza, Sociedad Limitada. Éstos son confidenciales y dirigidos exclusivamente a los destinatarios de los mismos. Si por error ha recibido este documento y no es el destinatario, por favor, notifíqueselo al remitente y no use, informe, distribuya, imprima, copie o difunda este documento por ningún medio. Su uso no autorizado está sujeto a responsabilidades legales.

VEXIZA, S.L. informa que los datos personales contenidos en este documento son tratados de acuerdo a las disposiciones del RGPD y la LOPDGDD. La finalidad de este tratamiento será la gestión de la actividad empresarial habitual a través de sistemas de comunicación con todos los interesados. VEXIZA, S.L. le informa que los datos han sido obtenidos por consentimiento del interesado, por derivación de una obligación contractual, por una cesión legítima o desde una fuente de acceso pública. Si desea ejercer cualquier derecho en materia de protección de datos frente a VEXIZA, S.L., puede hacerlo en la dirección de correo electrónico [info@vexiza.com](mailto:info@vexiza.com). Para más información consulte nuestra política de privacidad en nuestra web, o visite [www.aepd.es](http://www.aepd.es).

Vexiza, Sociedad Limitada - NIF: B24683559 - Inscrita en el Registro Mercantil de León, Tomo 1298, Folio 32, Sección 8, Hoja LE 23663. Domicilio Social: Calle El Hayedo 6, 1B, 24007, León, España.

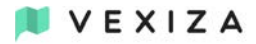

## <span id="page-3-0"></span>**Parte pública**

### <span id="page-3-1"></span>**Inicio**

En el Inicio tenemos una breve descripción de cada una de las opciones del menú lateral.

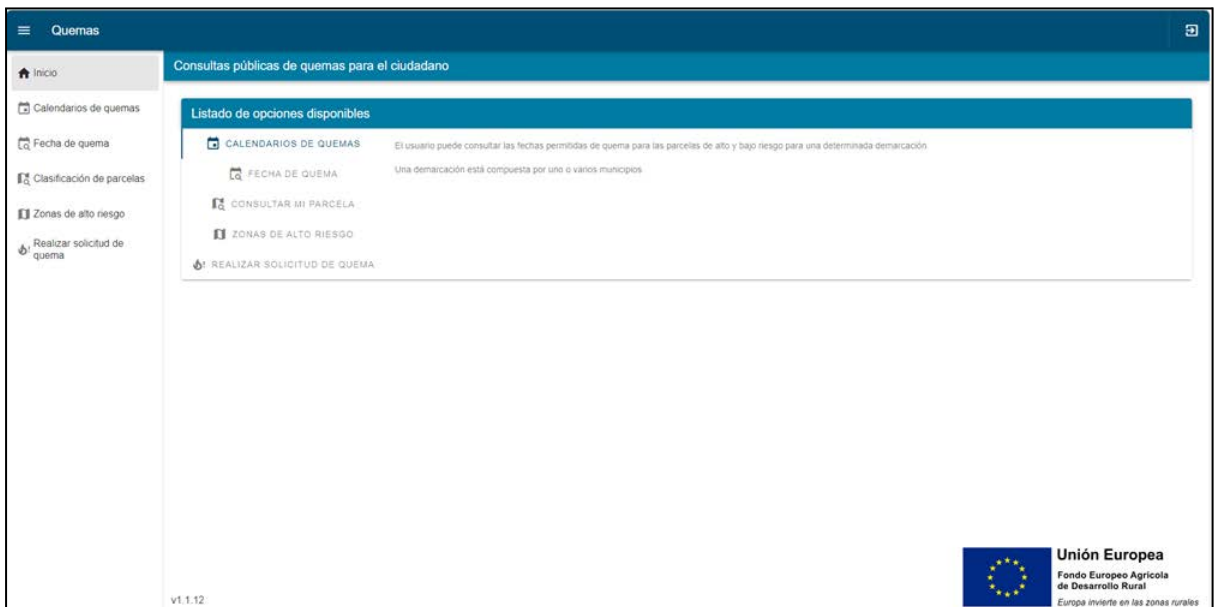

## <span id="page-3-2"></span>**Calendario de quemas**

En "Calendarios de quemas" puedes seleccionar Campaña con Demarcación o Municipio para consultar los días en los que está permitido quemas (solo para solicitudes de bajo Riesgo)

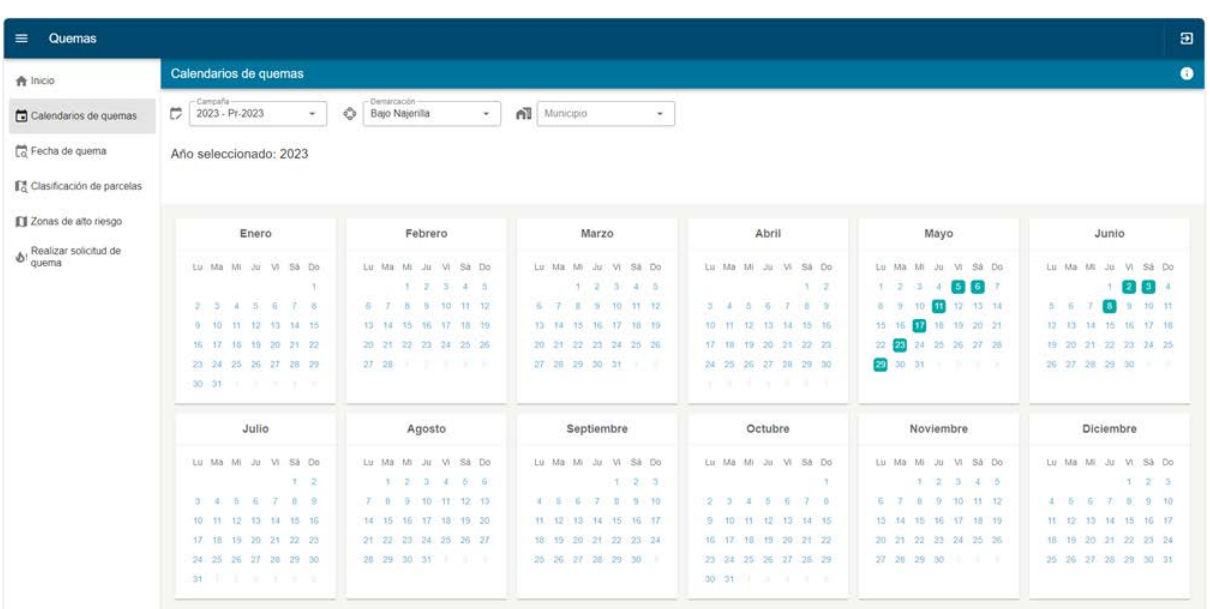

## <span id="page-4-0"></span>**Fecha de quema**

VEXIZA

En "Fecha de quema" tienes que añadir una fecha para consultar en qué municipios está permitida la quema para esa fecha seleccionada.

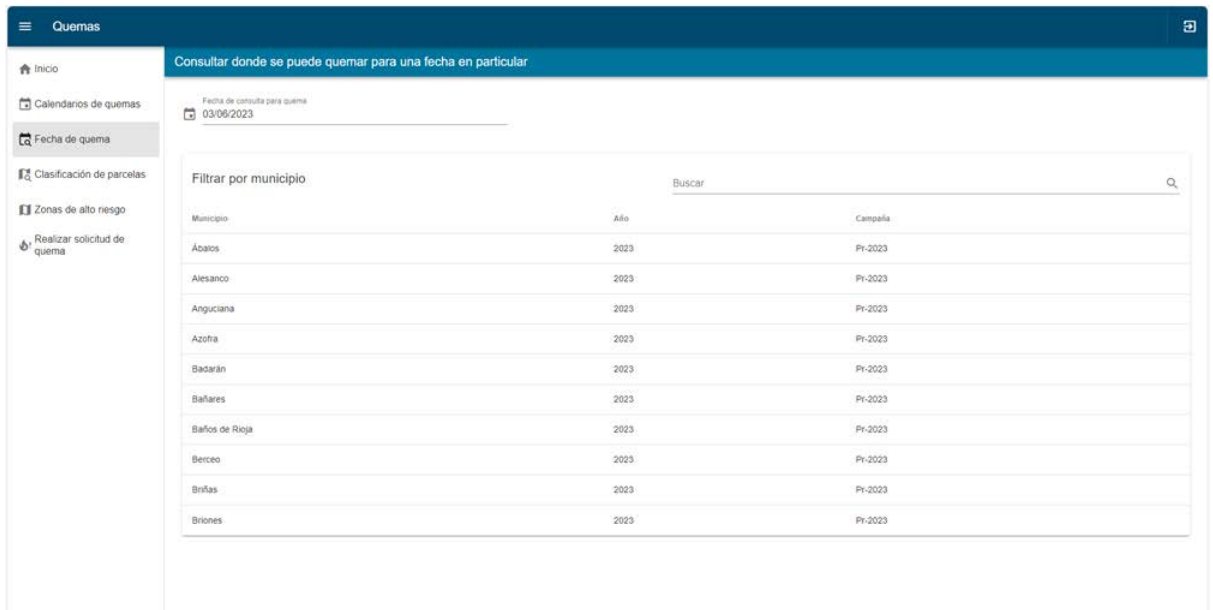

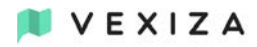

## <span id="page-5-0"></span>**Zonas de alto riesgo**

En "Zonas de alto riesgo" podemos visualizar el mapa para saber qué zonas se encuentran en alto riesgo.

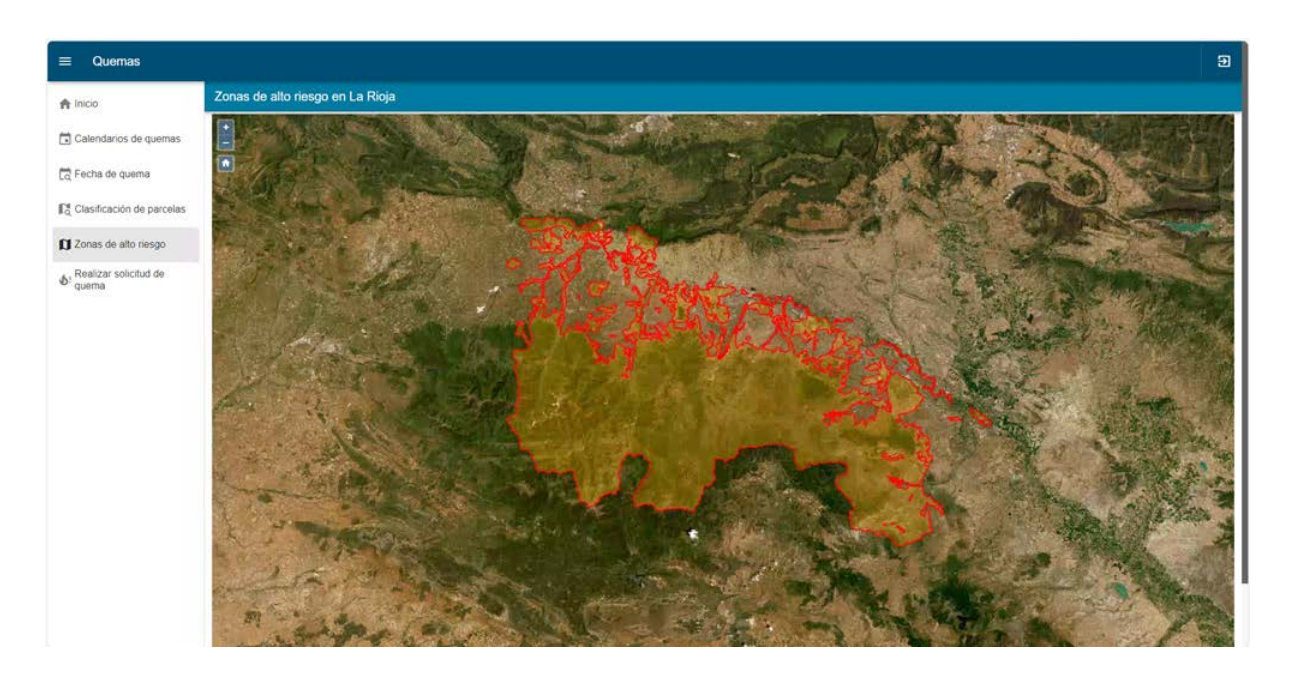

### <span id="page-5-1"></span>**Realizar solicitud de quema**

En "Realizar solicitud de quema" se pueden dar dos situaciones:

- Si no tienes una sesión activa te envía al inicio de sesión para poder identificarte.
- Si tienes una sesión activa te envía a la ventana del ciudadano de "Solicitud de quemas".

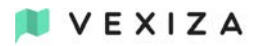

## <span id="page-6-0"></span>**Login**

<span id="page-6-1"></span>En el "Login" se puede acceder a dos partes, la parte ciudadana o la parte interna.

### **Acceso a parte del ciudadano**

Para acceder a la parte ciudadana se hará a través de NIF y teléfono.

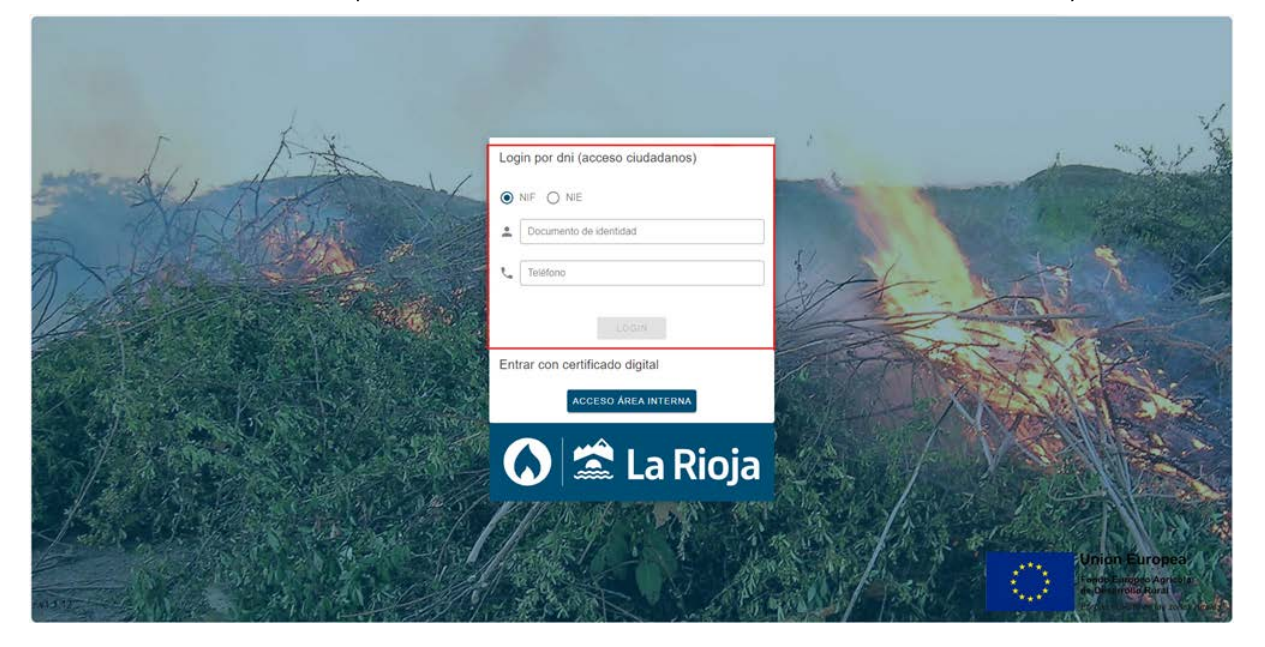

Una vez introducido el NIF y el teléfono se enviará un código al teléfono para el inicio de sesión, cuando se introduzca el código se enviará a la ventana de "Solicitud de quemas" del ciudadano.

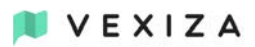

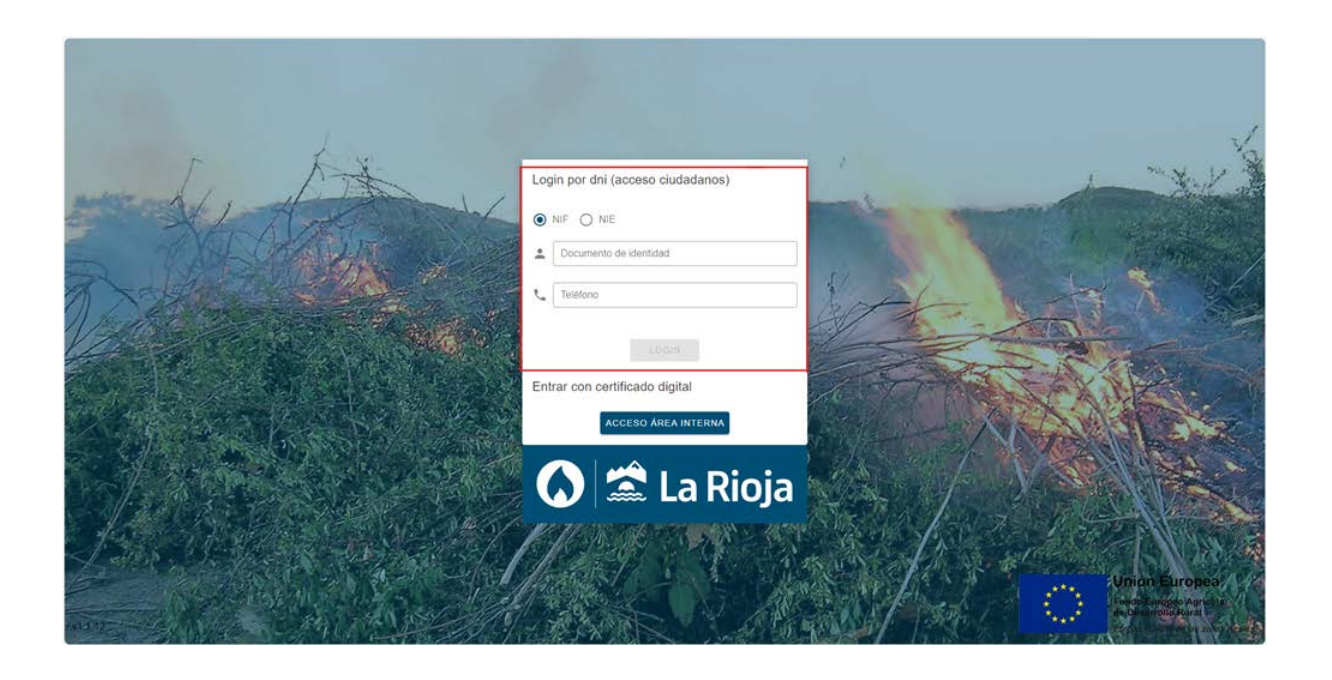

## <span id="page-8-0"></span>**Parte del ciudadano**

## <span id="page-8-1"></span>**Solicitud de quema**

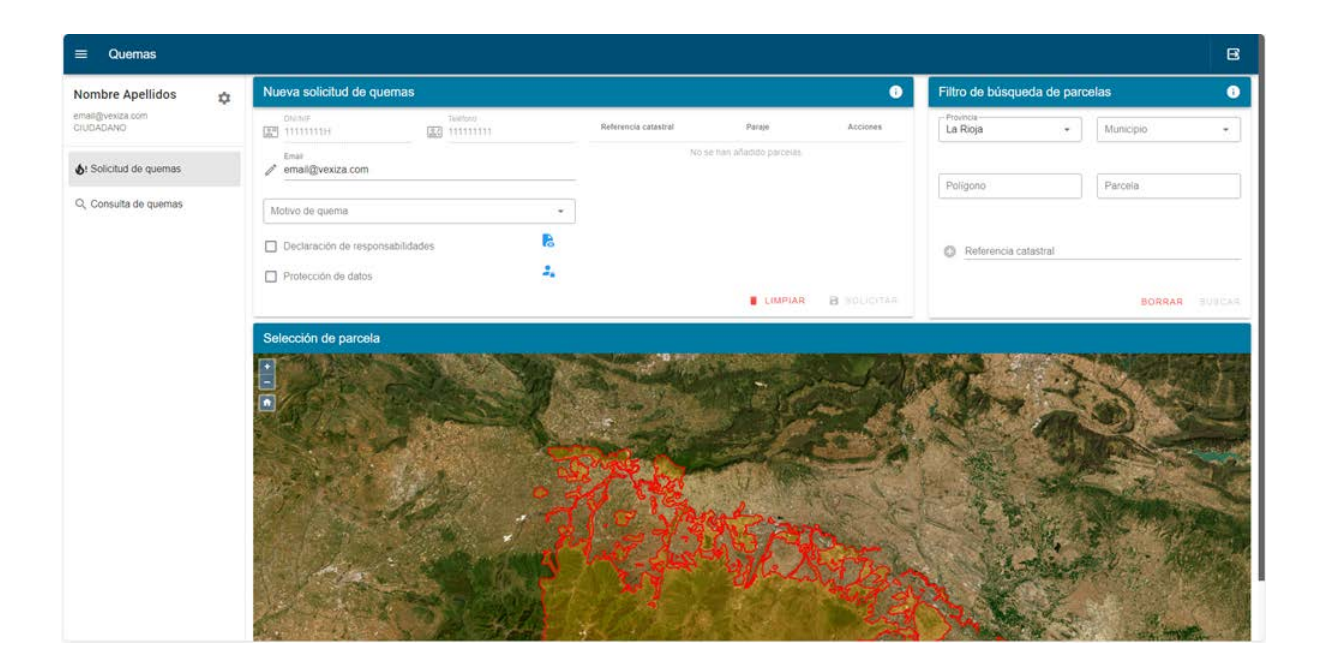

Esta es la ventana principal para el ciudadano en la que podrá solicitar las quemas para sus parcelas usando el filtro de búsqueda o seleccionando la parcela en el mapa Tipos de parcelas (alto o bajo riesgo):

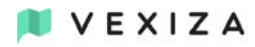

#### <span id="page-9-0"></span>Bajo Riesgo

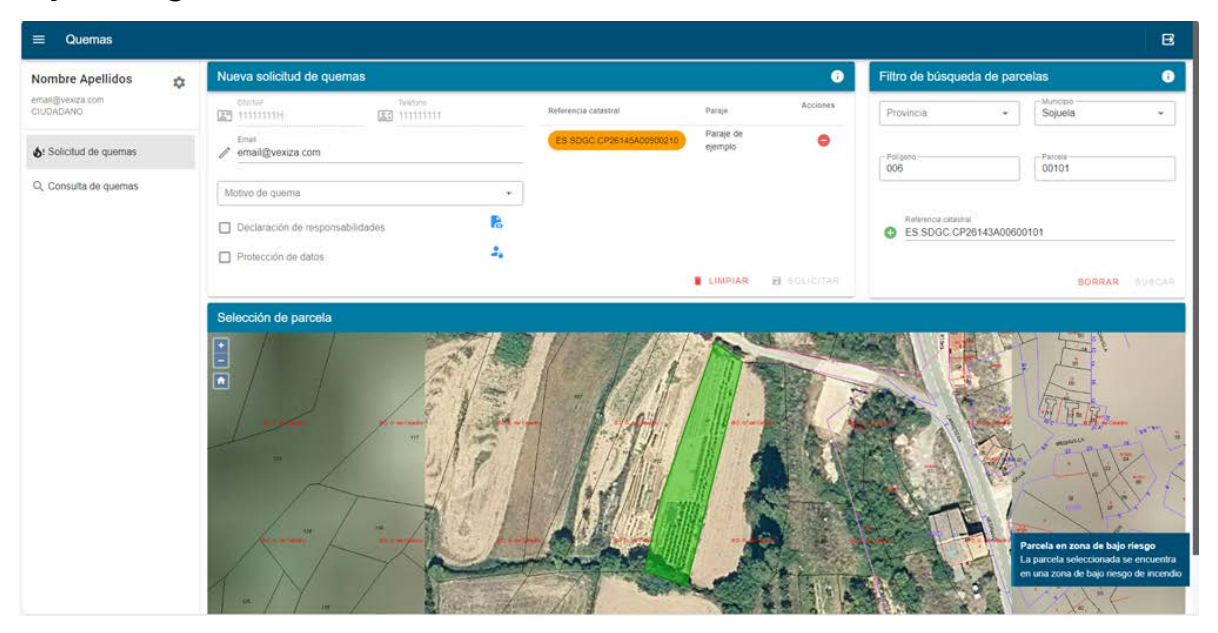

#### <span id="page-9-1"></span>Alto riesgo

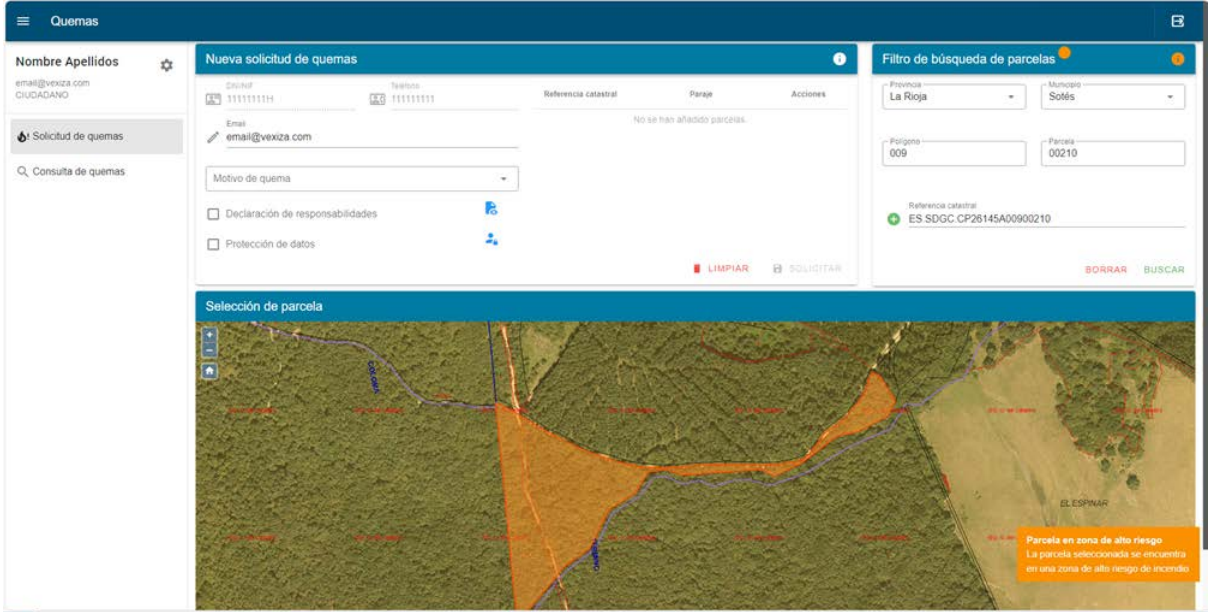

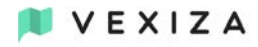

#### <span id="page-10-0"></span>Crear una solicitud

Para añadir una solicitud de quema hay que darle al "+"

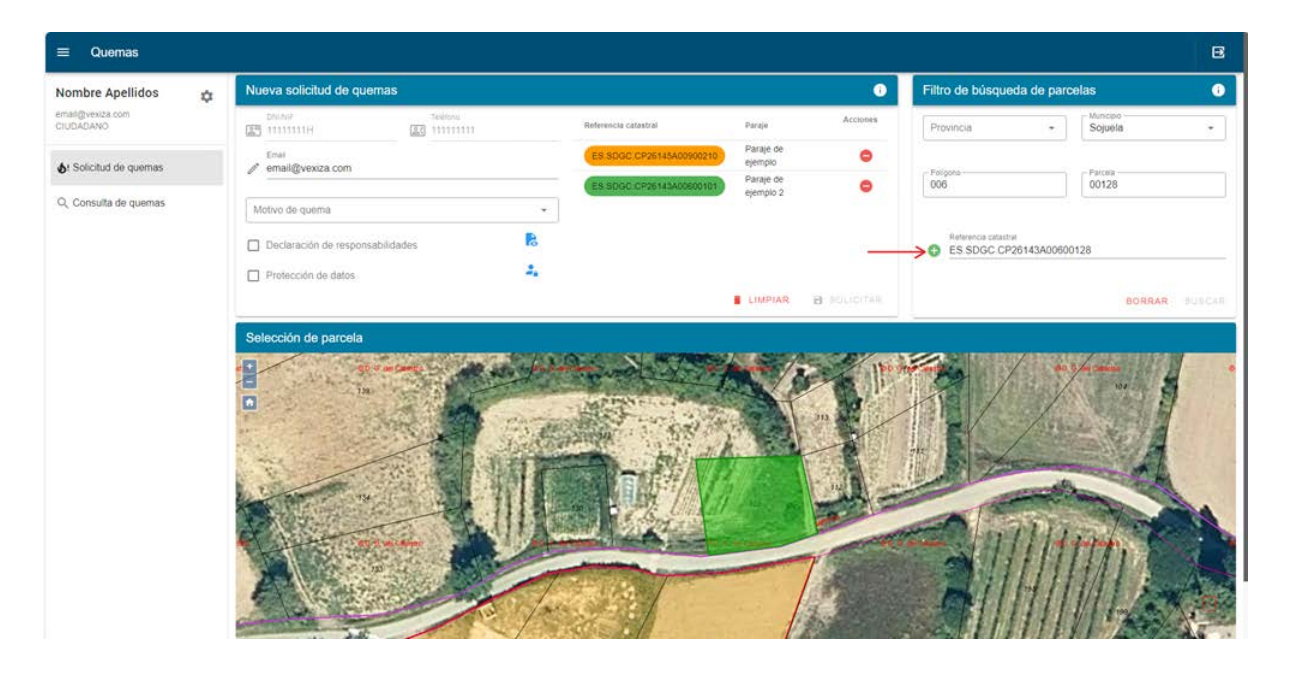

Al dale al botón "+" se tendrá que especificar el paraje al que pertenece la parcela

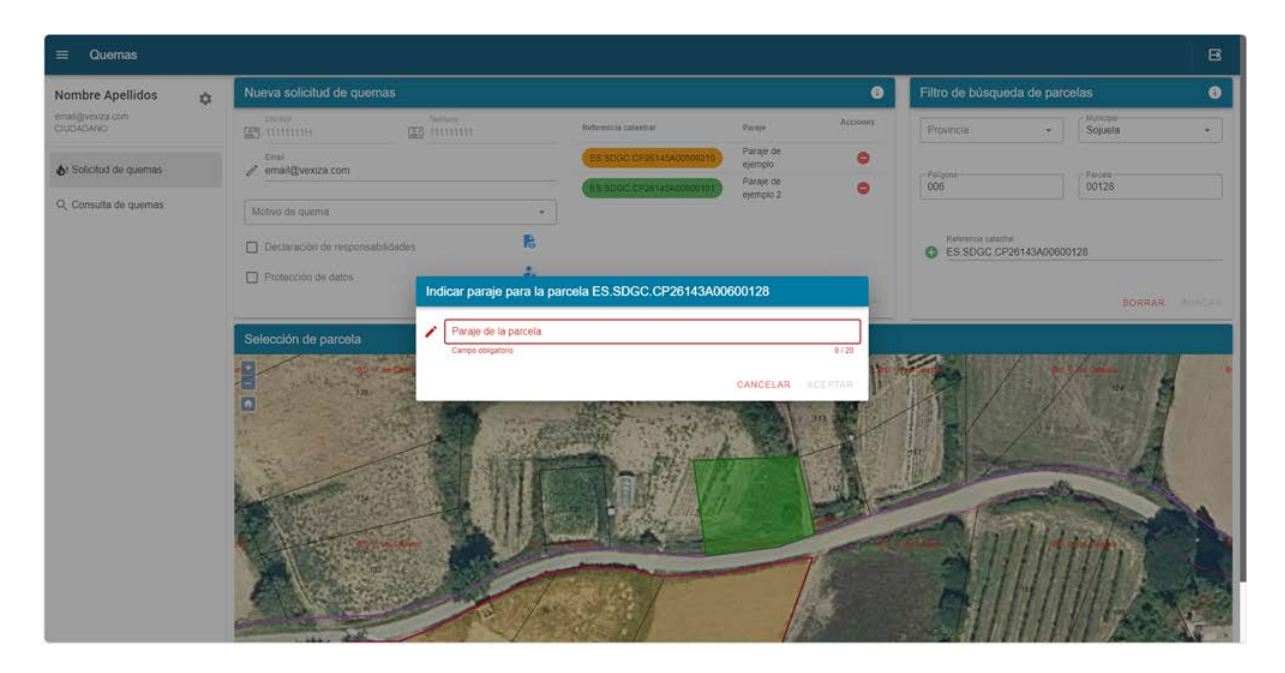

Este es el listado de parcelas para las que solicitar la quema

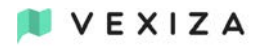

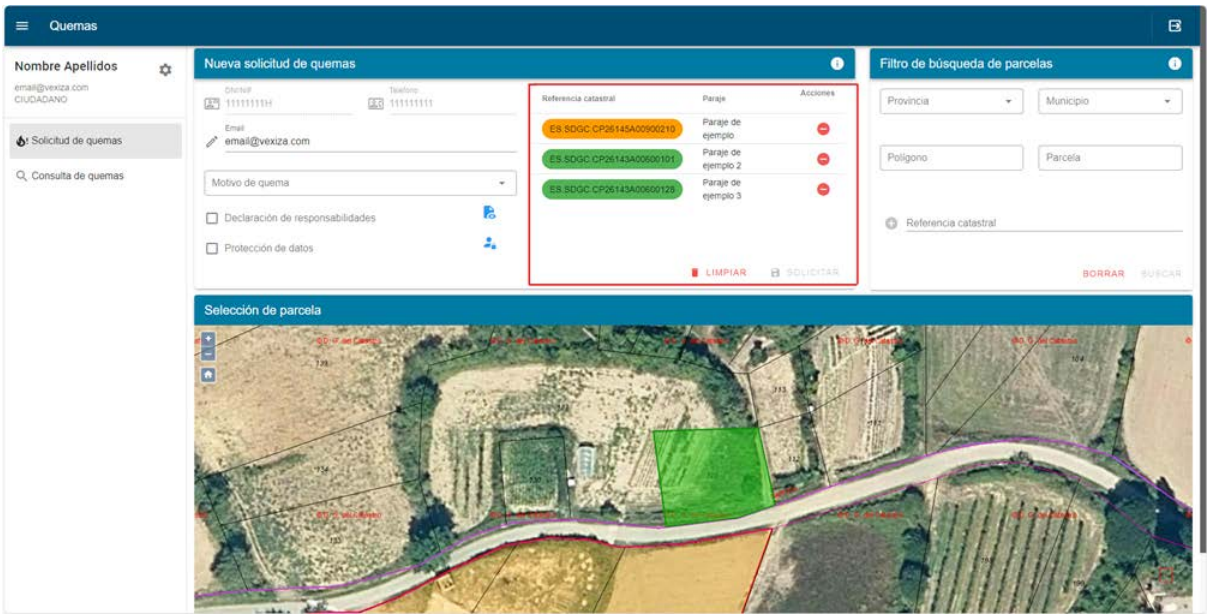

#### Ahora se selecciona el motivo.

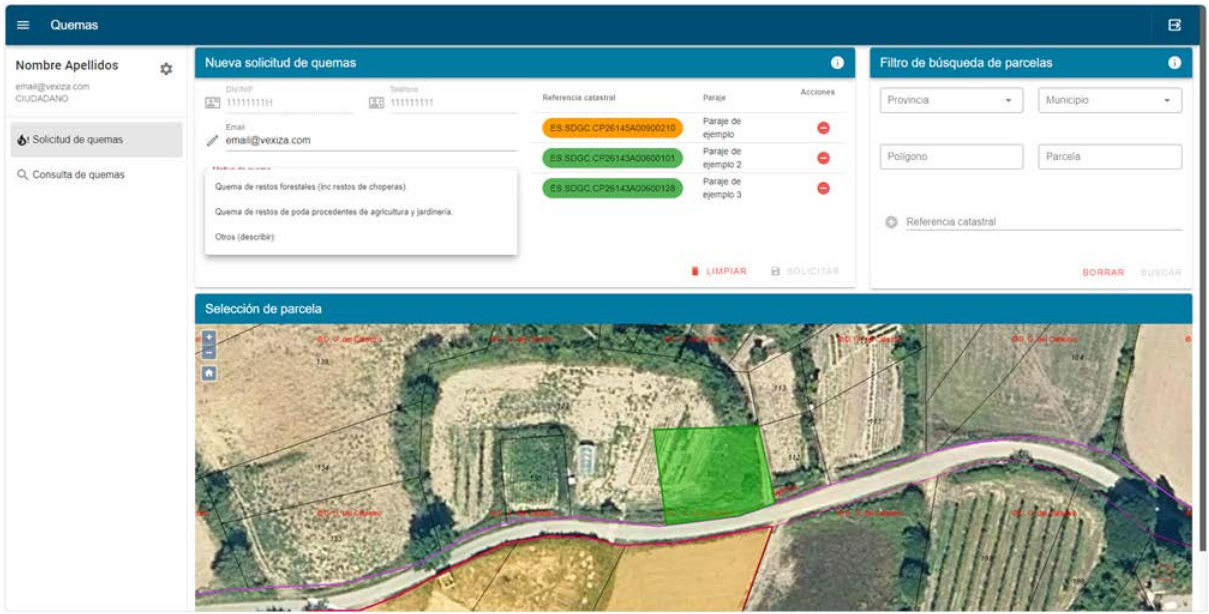

En el caso de elegir "Otros" será necesario incluir una descripción

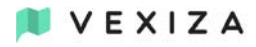

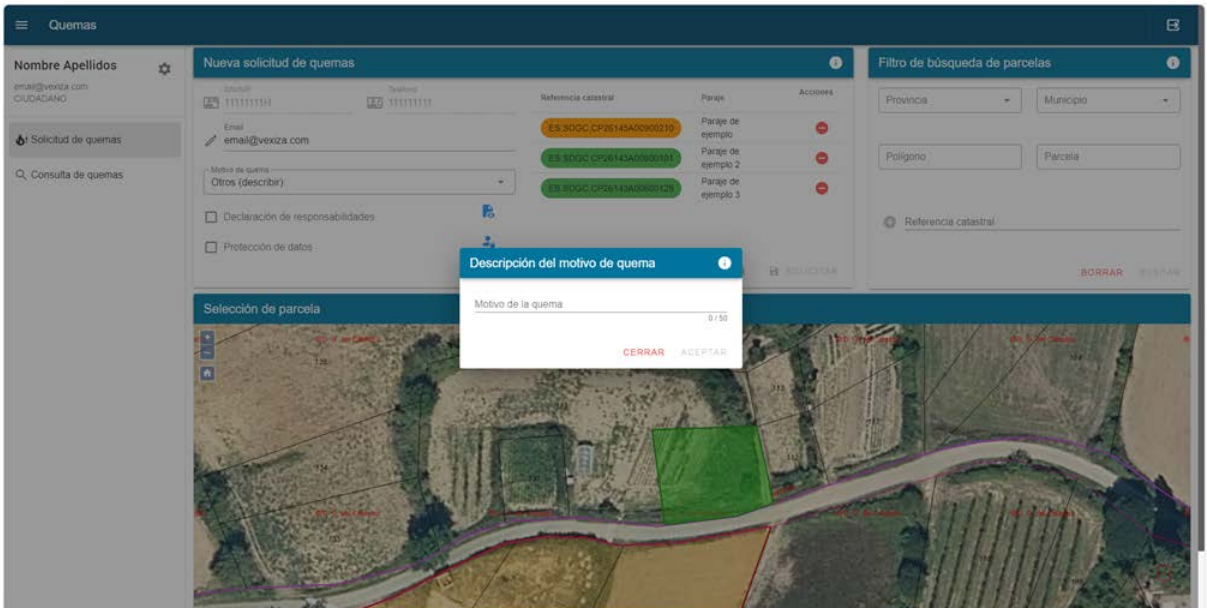

Se tendrán que marcar las opciones de "Declaración de responsabilidades" y "Protección de datos", una vez hecho ya tendremos el botón solicitar habilitado para realizar la solicitud

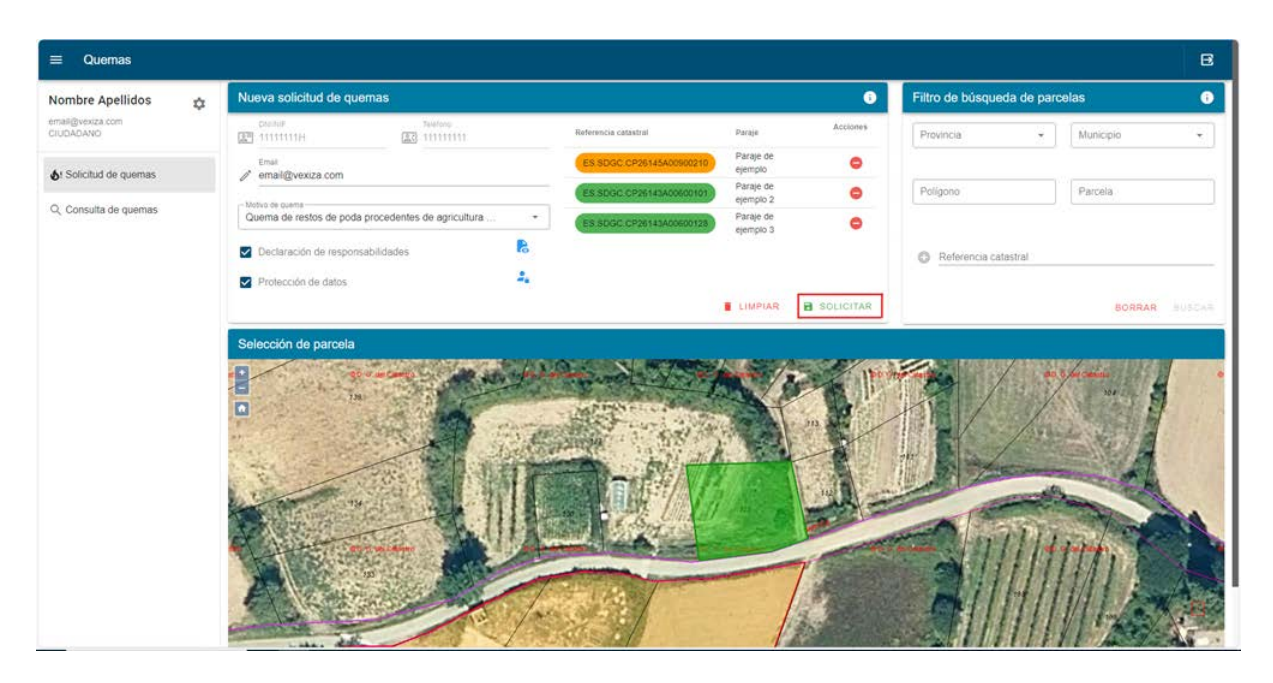

Una vez solicitado nos llegará un correo confirmando la solicitud y nos redirigirá a "Consulta de quemas".

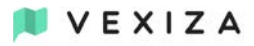

### <span id="page-13-0"></span>**Consulta de quemas**

Está divida en tres partes, "Solicitudes efectuadas", "Solicitudes autorizadas" y "Solicitudes anuladas". Aquí estarán reflejadas todas las solicitudes.

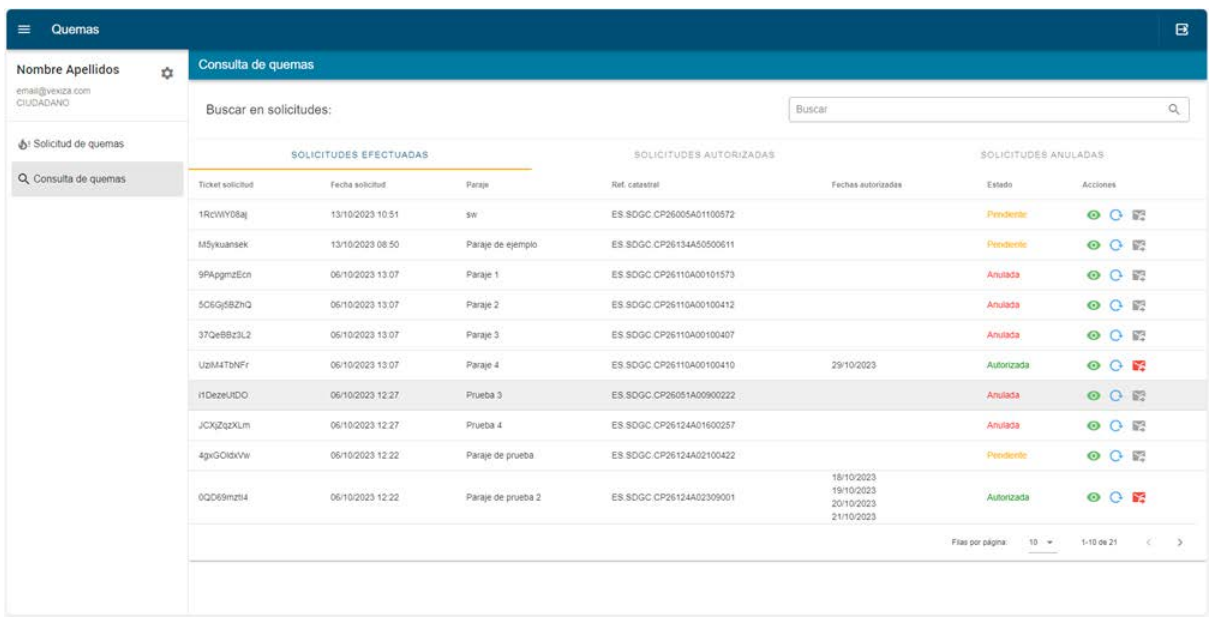

Hay tres acciones:

- Reenviar email de autorización, para que se reenvíe el email de la solicitud autorizada.
- Reutilizar solicitud, te envía a "Solicitud de quemas" y añade la parcela para realizar de nuevo su solicitud.
- Ver detalles de la quema, donde además de ver los datos relacionados con la parcela permite visualizarla en el mapa.

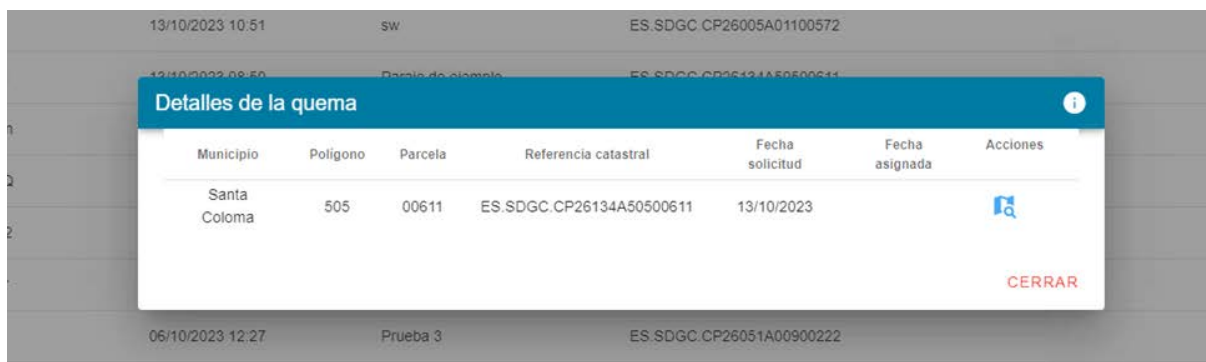

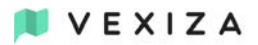

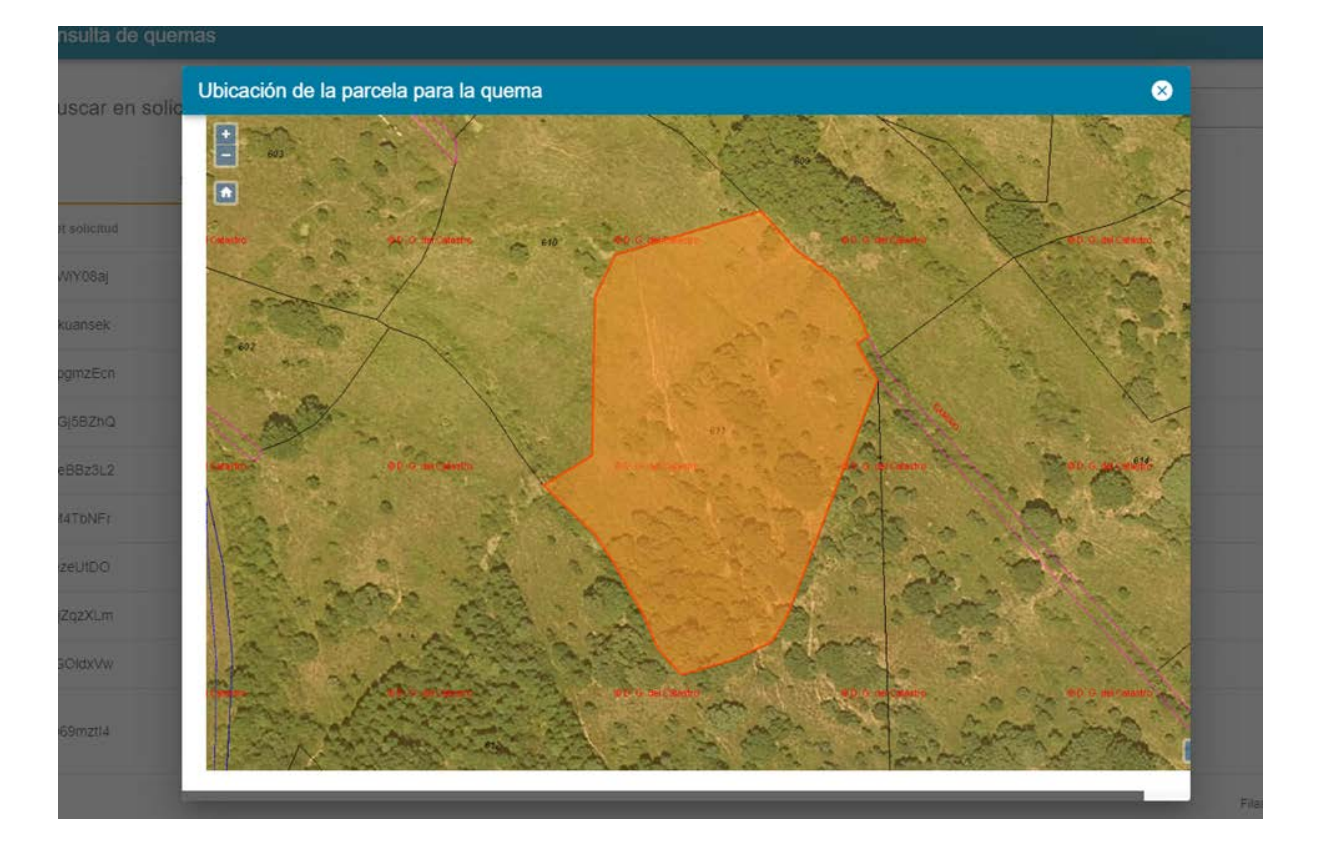